### 1.事前準備など

- **ウィンドウズPCで「Adobe Acrobat Reader DC」(アドビ・アクロバ ット・リーダー・DC。以下「アドビ・アクロバット」といいます。)を利用した 操作方法**を説明しております。
- お手元のPCに上記ソフトウェアがインストールされていない場合は、あらか じめ、以下のサイトなどからダウンロードとインストールをしていただけますよ うお願い申し上げます。

https://www.adobe.com/jp/downloads.html

○ ウィンドウズPC以外のスマートフォンなどにおいてもアドビ・アクロバット が配布されておりますが、完全な動作確認まではできておりません。

### 2.操作例

#### ○ 概要

この項目では、次の操作について説明しております。

- **① PDF直接入力版ファイルのダウンロード(PCへの保存)**
- **② ダウンロードしたPDFファイルをアドビ・アクロバットで開く**
- **③ PDFファイルの拡大表示**
- **④ 日付入力(カレンダーを利用)**
- **⑤ 項目間の移動(「Tab」キーを利用)**
- **⑥ チェックの入力(「スペース」又は「Enter」キーを利用)**
- **⑦ 事件符号などのドロップダウン・リストの選択(カーソルキー(上下の矢 印キー) 利用)**

### **① PDF直接入力版ファイルのダウンロード(PCへの保存)**

インストールしたアドビ・アクロバットでPDFファイルを開くために、ホーム ページからPDF直接入力版ファイルをダウンロードし、デスクトップなどの任意 の場所に保存します。

必要なPDFファイルへのリンクを右クリックします。

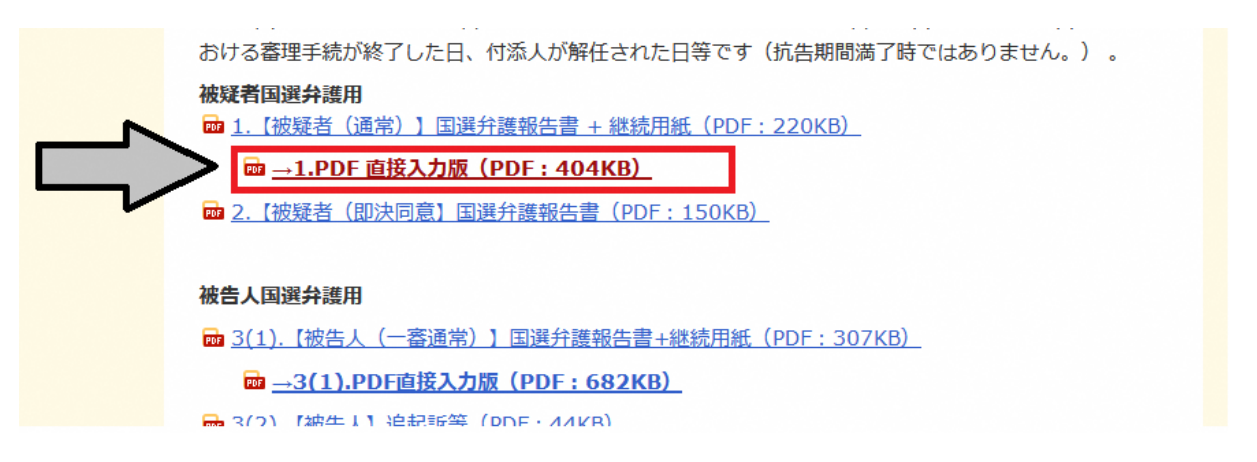

右クリックで表示されたメニューから「名前を付けてリンク先を保存」(Firefox

の場合。「対象をファイルに保存」などと表示されていることもあります。)を

選択します。

```
おける審理手続が終了した日、付添人が解任された日等です(抗告期間満了時ではありません。)。
被疑者国選弁護用
m 1. 【被疑者 (通常) 】 国選弁護報告書 + 継続用紙 (PDF : 220KB)
   lad →1.PDF 直接入力版 (PDF · 404KB)
                           リンクを新しいタブで開く(I)
■ 2.【被疑者 (即決同意】国選弁護
                           リンクを新しいウィンドウで開く(W)
                           リンクを新しいプライベートウィンドウで開く(P)
                           このいっかをゴッカフーカム ヽ
被告人国選弁護用
                           名前を付けてリンク先を保存(K)...
m 3(1). 【被告人 (一番通常) 】
                           JZWE POCKEL EFRIT (U)
   m →3(1).PDF直接入力版 (P
                           リンクの URL をコピー(A)
                           Google で検索: "→1.PDF 直接入力版 (PD..."(S)
m 3(2). 【被告人】追起訴等 (PDF
                           要素を調査(Q)
m 4. 【被告人 (即決) 】国選弁護報吉吉 TPDF : 154KD/
ma 5. 【被告人 (裁判員) 】国選弁護報告書 +公判等期日記載用紙 (PDF: 293KB)
```
▶ 選択後に表示される画面に従い、保存場所を指定します。

# **② ダウンロードしたPDFファイルをアドビ・アクロバットで開く**

ダウンロードしたPDFファイルを左クリックして開きます。

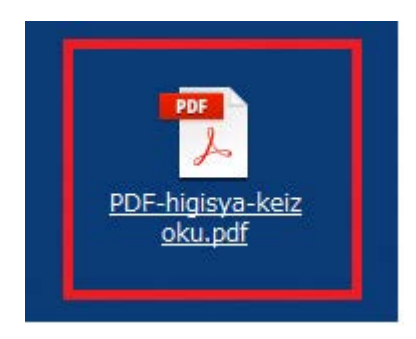

▶ アドビ・アクロバット以外のソフトウェアが起動した場合、いったんウィンド ウを閉じた上、ダウンロードした PDF ファイルを右クリックして下さい。

その後に表示されたメニューのうち「プログラムから開く」を選択します。

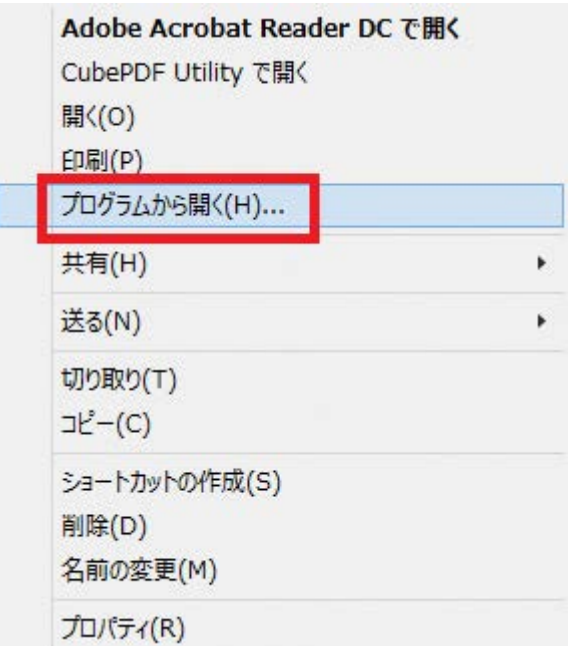

 選択後に表示される画面(又はメニュー)でアドビ・アクロバットを選択する と、同ソフトウェアが起動します。

## **③ PDFファイルの拡大表示**

PDFの表示が小さく、全画面表示をしても一部の項目が見づらい場合には、拡 大表示します。

 ウィンドウ上部の「表示」メニューから、順次「ズーム」→「幅に合わせる」 を選択します(キーボードの**「Ctrl」キー**と**「2」キー**を同時に押す方法もあり ます。)。

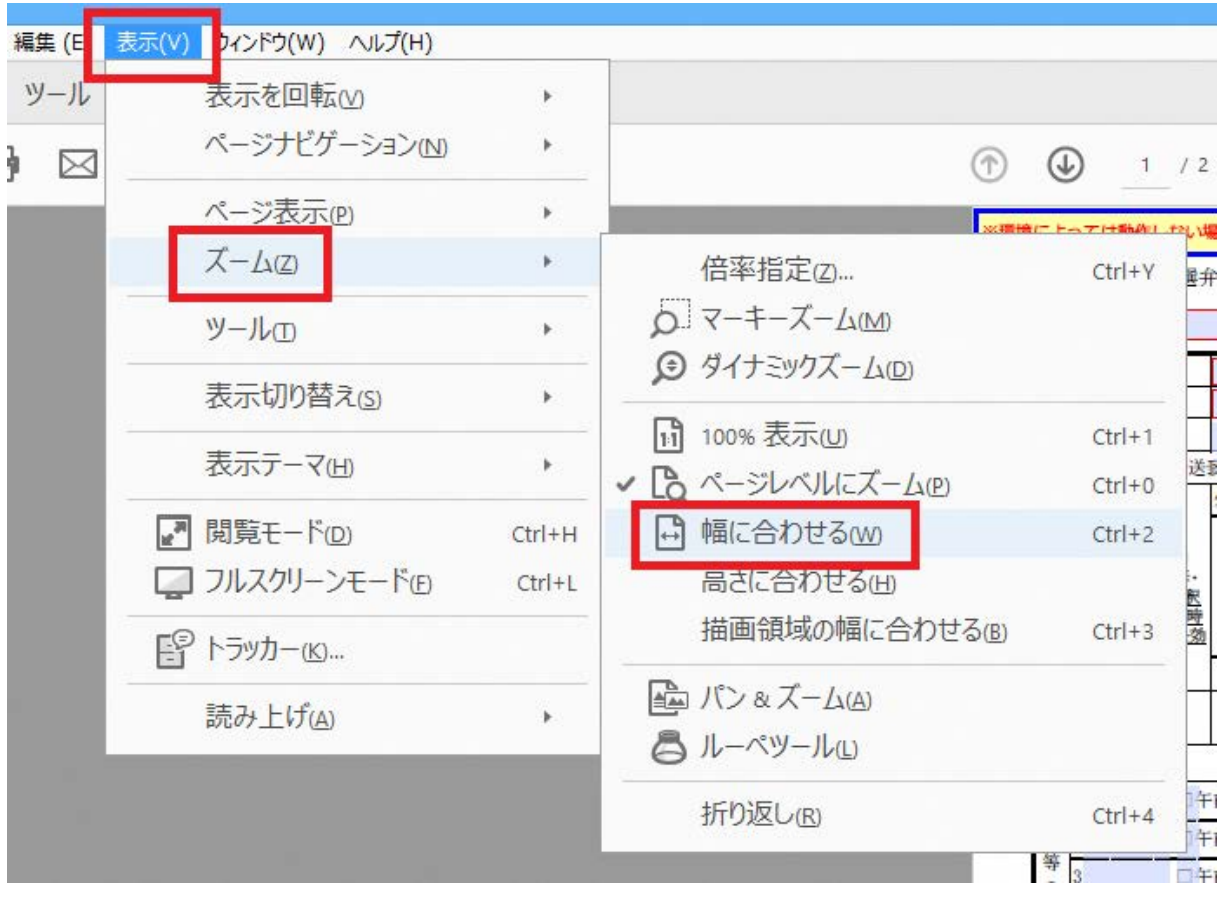

画面の横幅一杯まで拡大表示されます。

### **④ 日付入力(カレンダーを利用)**

日付入力について、カレンダーを利用した入力方法を説明します。

 日付を入力するフォームを選択し、フォームの右端に表示される「▼」ボタン をクリックします(または、下図のようにフォームを選択した状態で、キーボ ードの**下矢印「↓」キー**を押します。)。

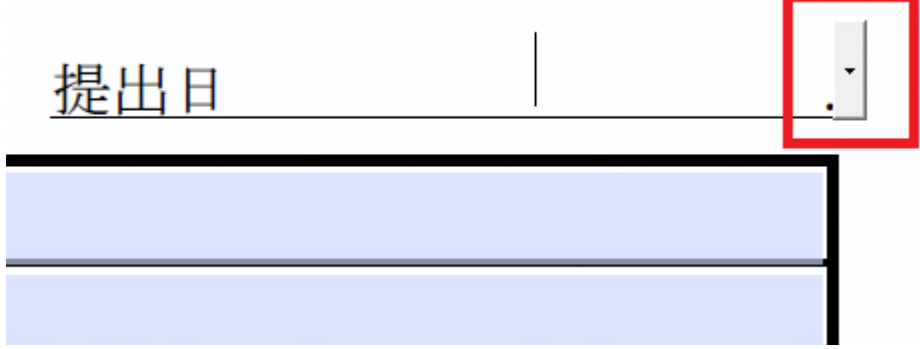

▶ カレンダーが表示されますので、マウスで日付をクリックします(キーボード の**カーソルキー**を利用して日付を選択し、**「Enter」キー**で確定することもでき ます。)。

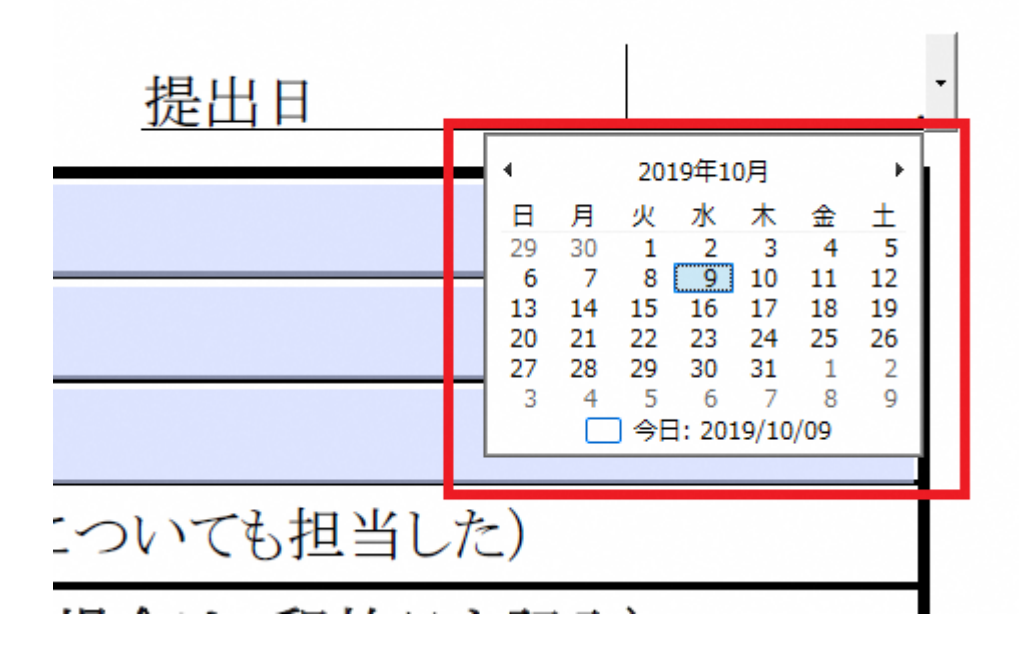

# **⑤ 項目間の移動(「Tab」キーを利用)**

(マウスではなく)キーボードを利用して、順次、項目間を移動する方法を説明 します。

フォームを選択(又は入力)するなどした後、**「Tab」キー**を押します。

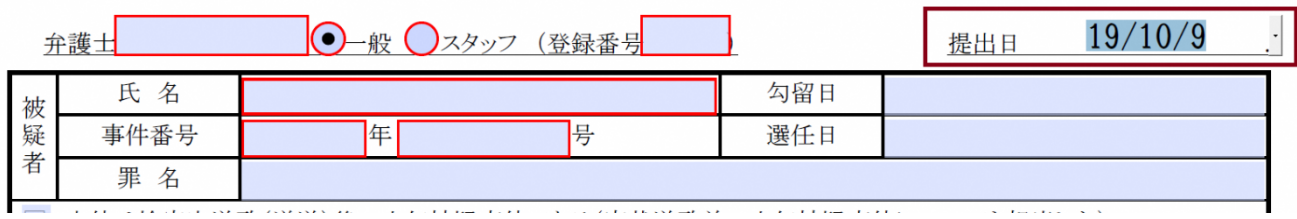

次の項目にカーソルが移動します。

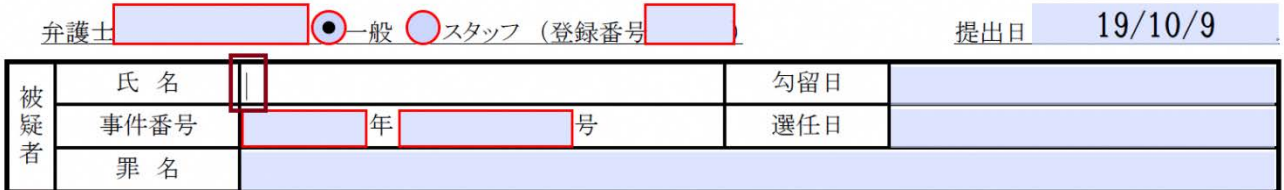

# **⑥ チェックの入力(「スペース」又は「Enter」キーを利用)**

キーボードを利用してチェックボックスにチェックを入れる方法を説明します。

**「Tab」キー**などを利用して、チェックボックス欄を選択した状態にします。

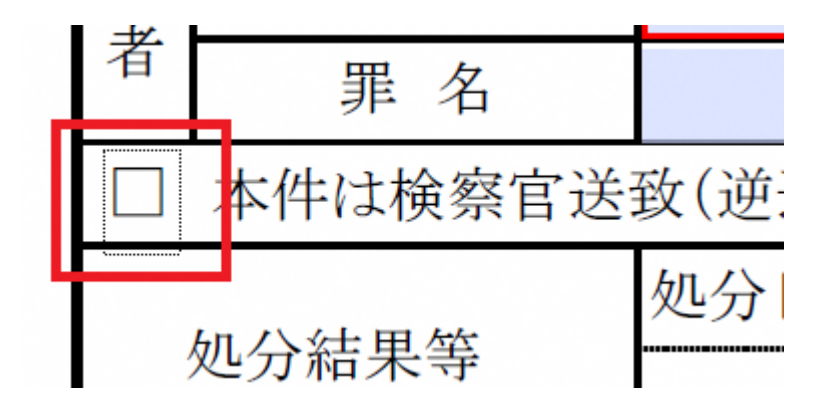

 上記の状態で**「スペース」キー**又は**「Enter」キー**を押すと、チェックが入力さ れます。

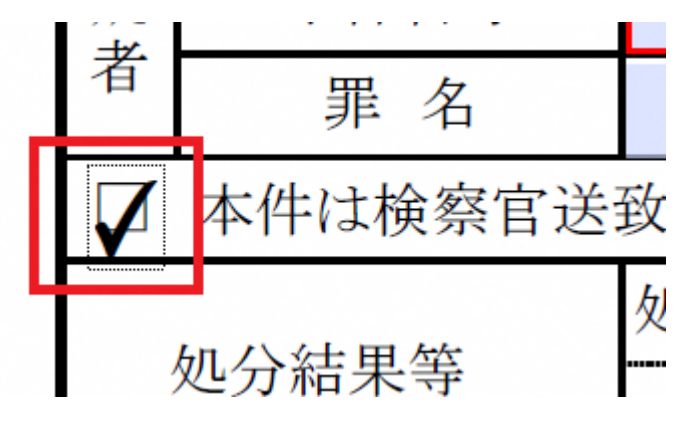

**⑦ 事件符号などのドロップダウン・リストの選択(カーソルキー(上下の矢印キ**

# **ー)利用)**

「▼」ボタンをクリックし、表示されるメニューから項目を選択します。

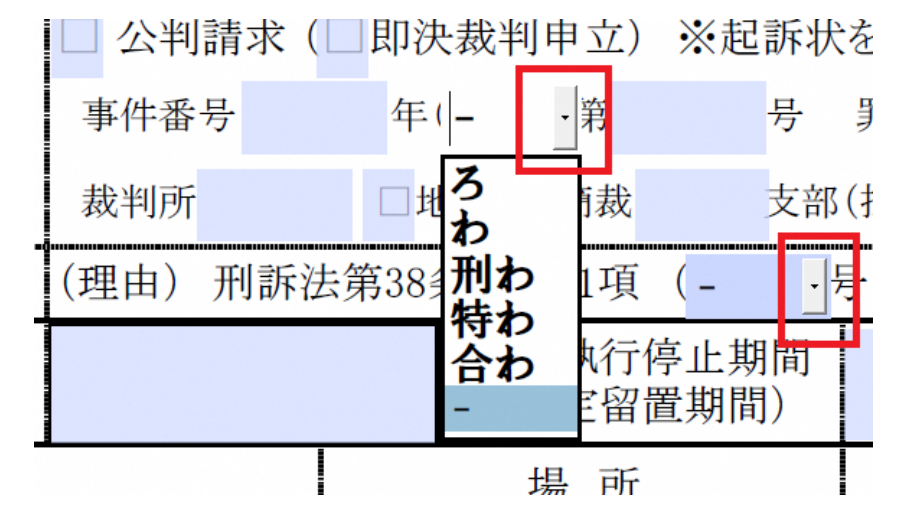

**「Tab」キー**などで項目を選択後、キーボードの**上下矢印「↑」「↓」キー**で符

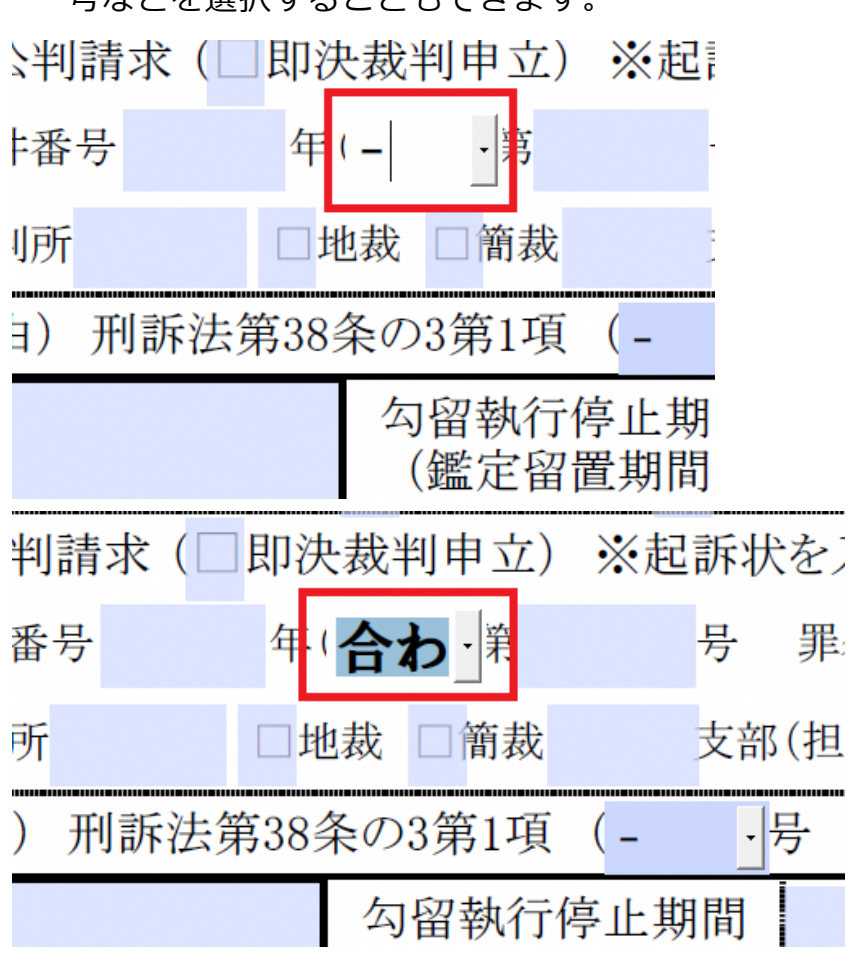

号などを選択することもできます。